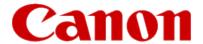

# Installing Your Multifunction to Your Network

PIXMA MG3620

**Mac OS** 

#### Setup and Installation

#### **Setup and Installation**

The instructions contained in this document apply equally to first-time installations, adding the printer to additional computers in the Wireless Network and for re-installations after a Router or Network change.

To use the machine wirelessly with a computer, the printer must be connected to the Wireless LAN and software including the drivers needs to be copied (installed) to the computer's hard disk. Installation time varies depending on the computer environment or the number of application software to be installed.

#### **IMPORTANT**

- Log on as the administrator (or a member of the Administrators group).
- Quit all running applications before software installation.
- Do not switch users during the installation process.
- Internet connection may be required during the installation. Connection fees may apply. Consult the internet service provider.
- It may be necessary to restart your computer during the installation process. Follow the on-screen instructions.
- . The installation resumes once your computer has restarted.
- If the firewall function of your security software is turned on, a warning message may appear that Canon software is attempting to access the network. If such a warning message appears, set the security software to always allow access.

Prior to installing drivers and printer software, the printer must be connected to the Wireless LAN.

#### **Check the printer Status**

If the printer is performing cleaning, print head alignment, or any other processes, wait for the process to finish, before starting setup.

If the Wi-Fi lamp (A) on the printer is flashing, press the **Stop** button (B).

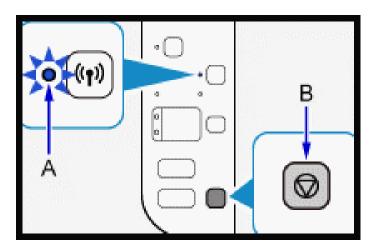

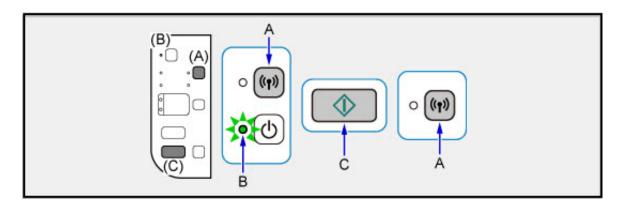

- 1. Hold down the Wi-Fi button (A) on the printer until the ON lamp (B) flashes, then release the Wi-Fi button.
- 2. Press the Color button (C) then the Wi-Fi button.

3. Make sure that the Wi-Fi lamp flashes quickly and the ON lamp is lit

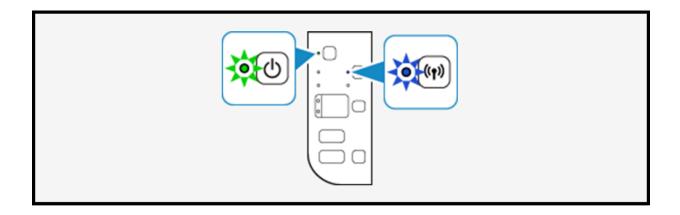

The printer is now ready to make the connection with the Wireless network and computer and will stay in this ready mode for at least one hour. Continue to the next page to proceed with the remainder of the setup.

To use the machine wirelessly with a computer, the printer must be connected to the Wireless LAN and software including the drivers needs to be copied (installed) to the computer's hard disk. Installation time varies depending on the computer environment or the number of application software to be installed.

A number of warning messages may appear during installation. Check each message, and then click **Open** or **Always Allow**.

To continue with the setup, go to the <u>Mac OS Setup page</u>, read the information\* then click the **Download** button on that page.

\*Note the instruction that if the setup does not start automatically after download, to execute (double-click) the downloaded .dmg file.

Click **Next** on the Helper tool screen.

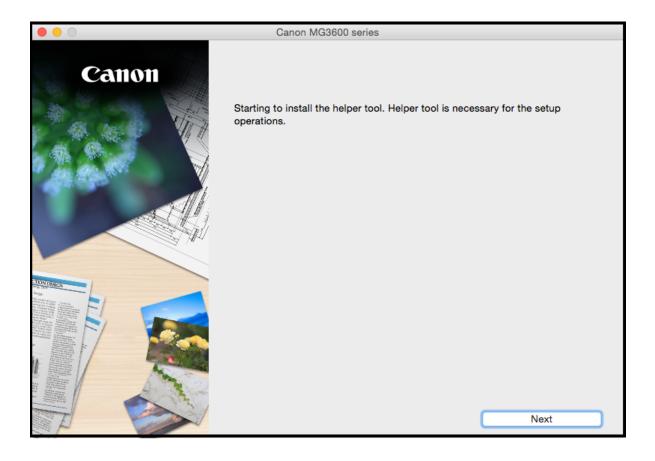

Enter your Password and click **Install Helper**.

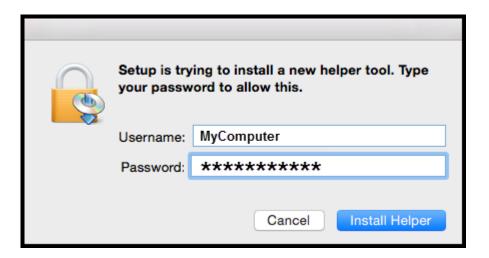

Click **Start Setup** on the **Start Setup** screen.

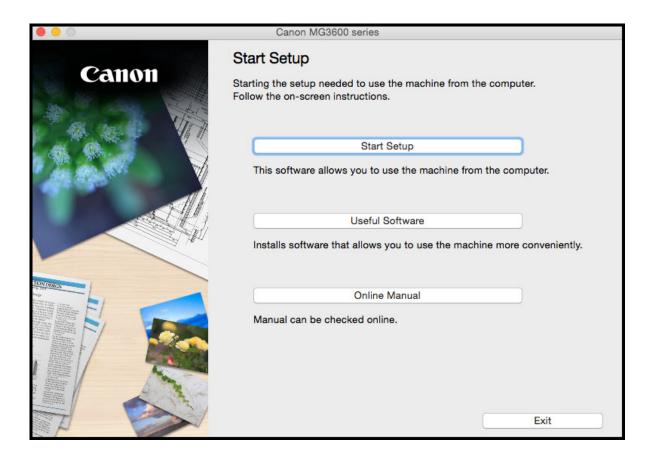

Continue following on-screen instructions until the **Select Connection Method** screen appears. Be sure to select **Wireless LAN Connection**, then click **Next**..

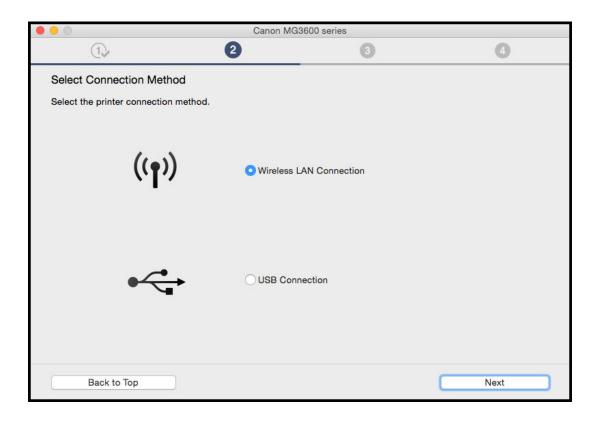

Select Connect via wireless router (recommended) then click Next.

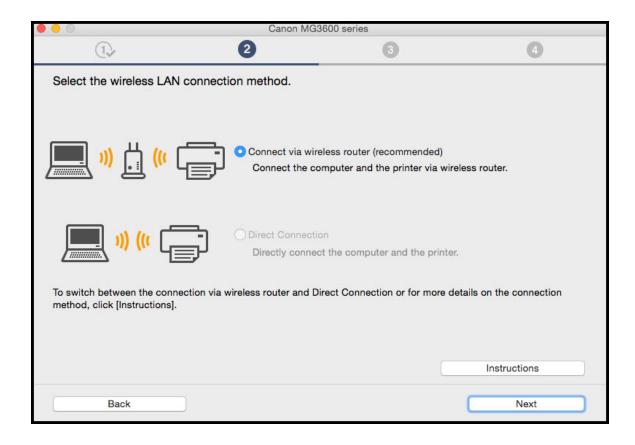

On the **Printers on Network List** verify your printer is selected by checking the listing in the **Serial Number** column. This will show the last 5 digits of the printer's serial number. The serial number is found on a sticker on the back of the printer near the bottom. Click **Next**.

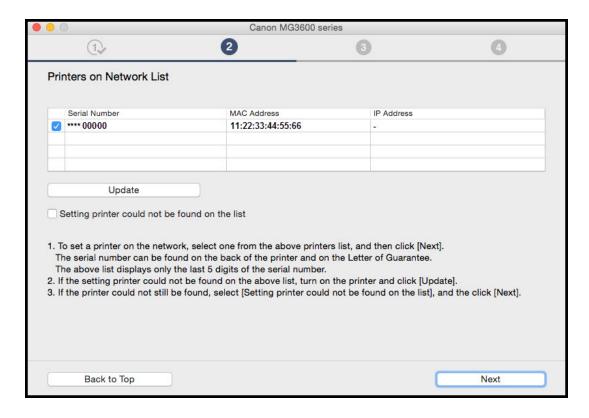

Click **Next** on the **Connection Completed** screen.

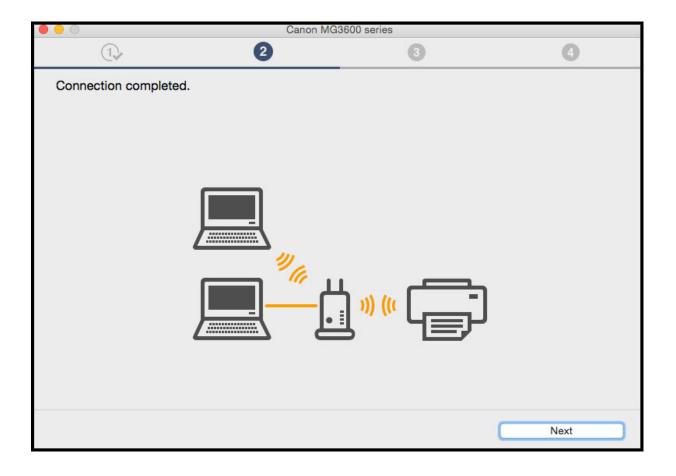

Select the MG3600 series and click Next on the Select the printer to be used screen.

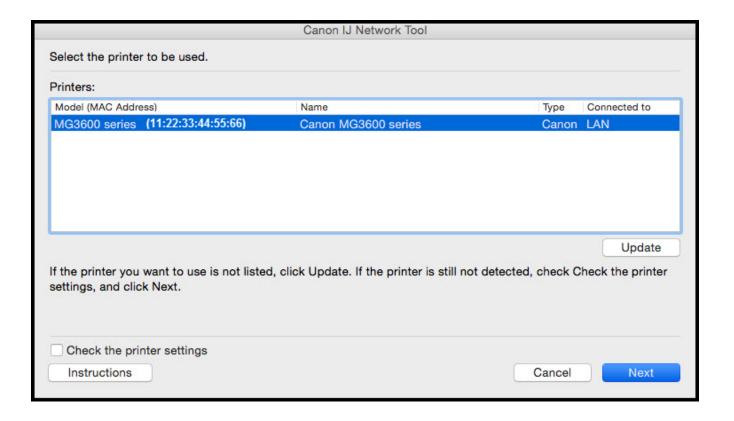

Click **Add Printer** on the **Add Printer** screen.

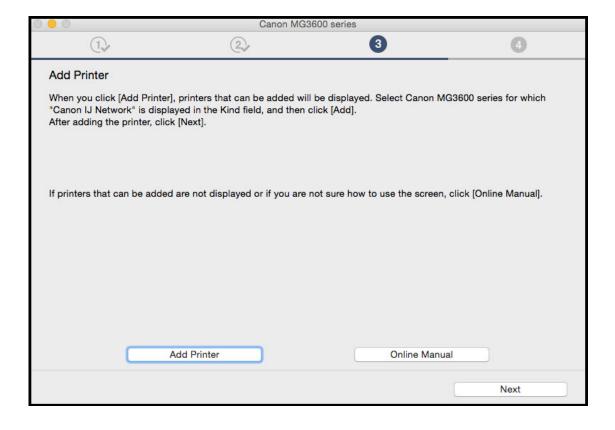

On the Add screen, select the MG3600 series with Canon IJ Network listed in the Kind column. Click Add.

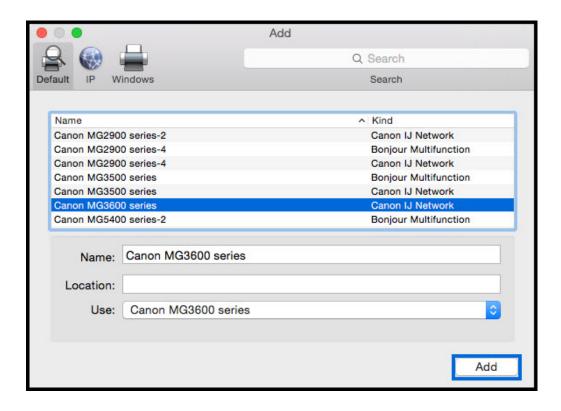

Click **Next** on the **Add Printer** screen.

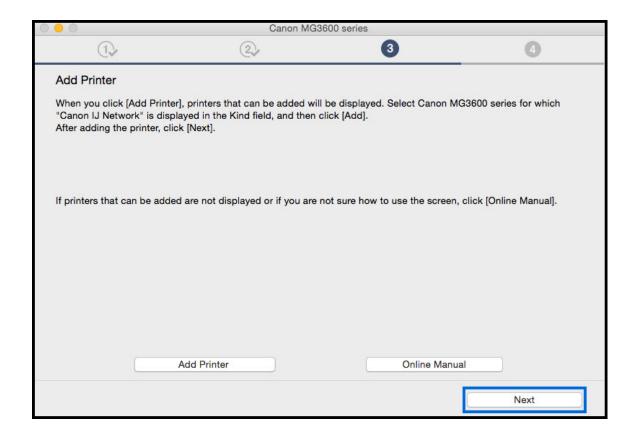

### Installing the Drivers & Software

Continue to follow on-screen instructions. Click **Next** on the **Setup Complete** screen.

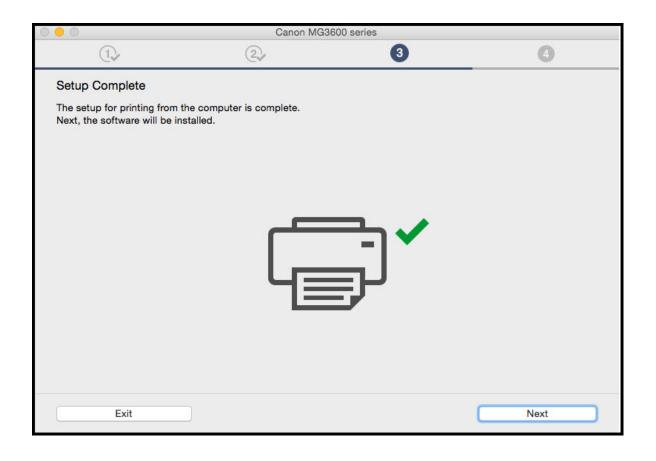

#### Installing the Drivers & Software

Continue to follow the on-screen instructions. On the **Software Installation List**, select any of the optional software\* to install and click **Next**.

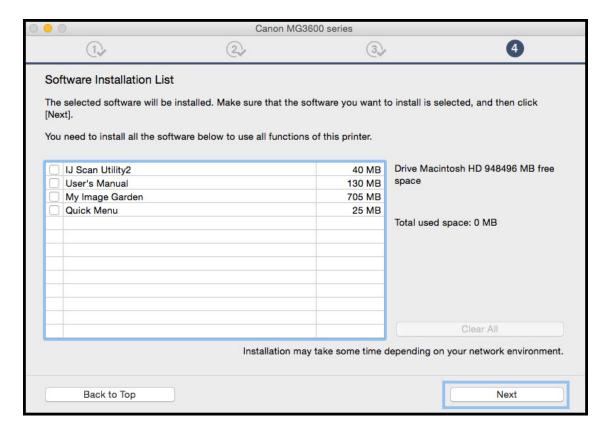

<sup>\*</sup>Note: It is not necessary to re-install any application if it was installed previously.

#### Installing the Drivers & Software

At this point the connection has been established and Drivers and Software has been installed. Please follow any remaining instructions to finish and exit the setup. Click **Exit** when the **Installation completed successfully** screen appears.